## Handleiding Zoom – ALV GSF 2020:

Om deel te nemen aan de ALV – GSF 2020, hebben de leden per mail een link ontvangen, deze mail is verstuurd door de secretaris van Federatie St.-Hubertus. De video-vergadering loopt via de toepassing Zoom

Nb: In die mail staat ook onder welke naam je moet inloggen. Hou je daar s.v.p. strak aan, want anders is het voor het bestuur niet te volgen welke leden er aanwezig zijn en/of spreken.

**Als je Zoom nog niet eerder hebt gebruikt, moet je een aantal handelingen verrichten voordat je kunt deelnemen. Door die handelingen wordt de Zoom-toepassing geïnstalleerd.**

1. Klik op de ontvangen login-link (url), waarmee een internetbrowser opent en het volgende scherm verschijnt (het maakt niet uit welke type browser je gebruikt)

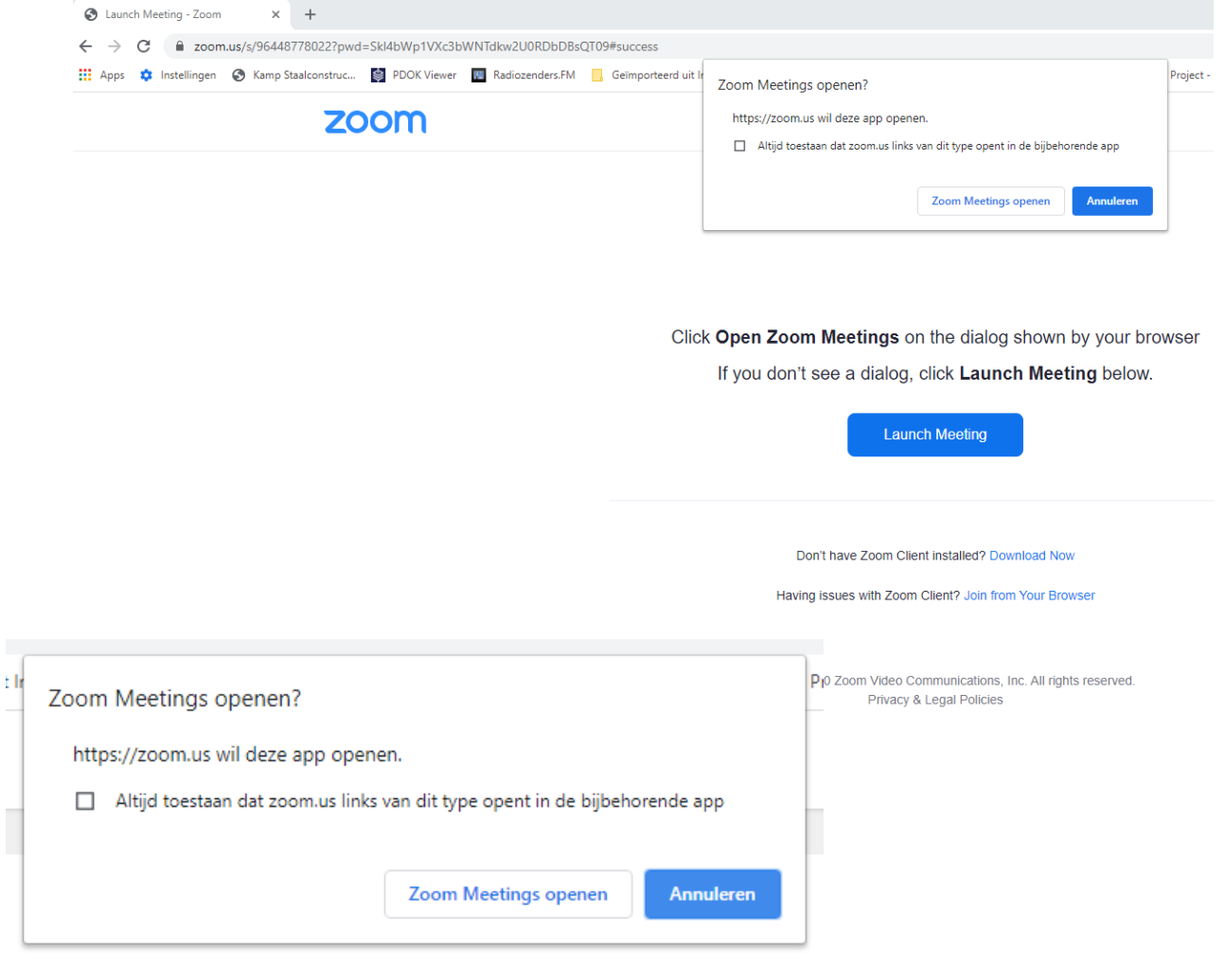

## 2. Klik op de knop [Zoom Meetings openen]

Afhankelijk van je browser-instelling wordt de tekst in het Engels of Nederlands getoond Het volgende scherm wordt zichtbaar en onderwijl wordt de Zoom client software gedownload (dit is zichtbaar links onderaan het scherm)

Mocht de download niet automatisch gaan, dan kan je ook zelf de download starten via de link midden op het scherm, of anders via de volgende link<https://zoom.us/support/download> )

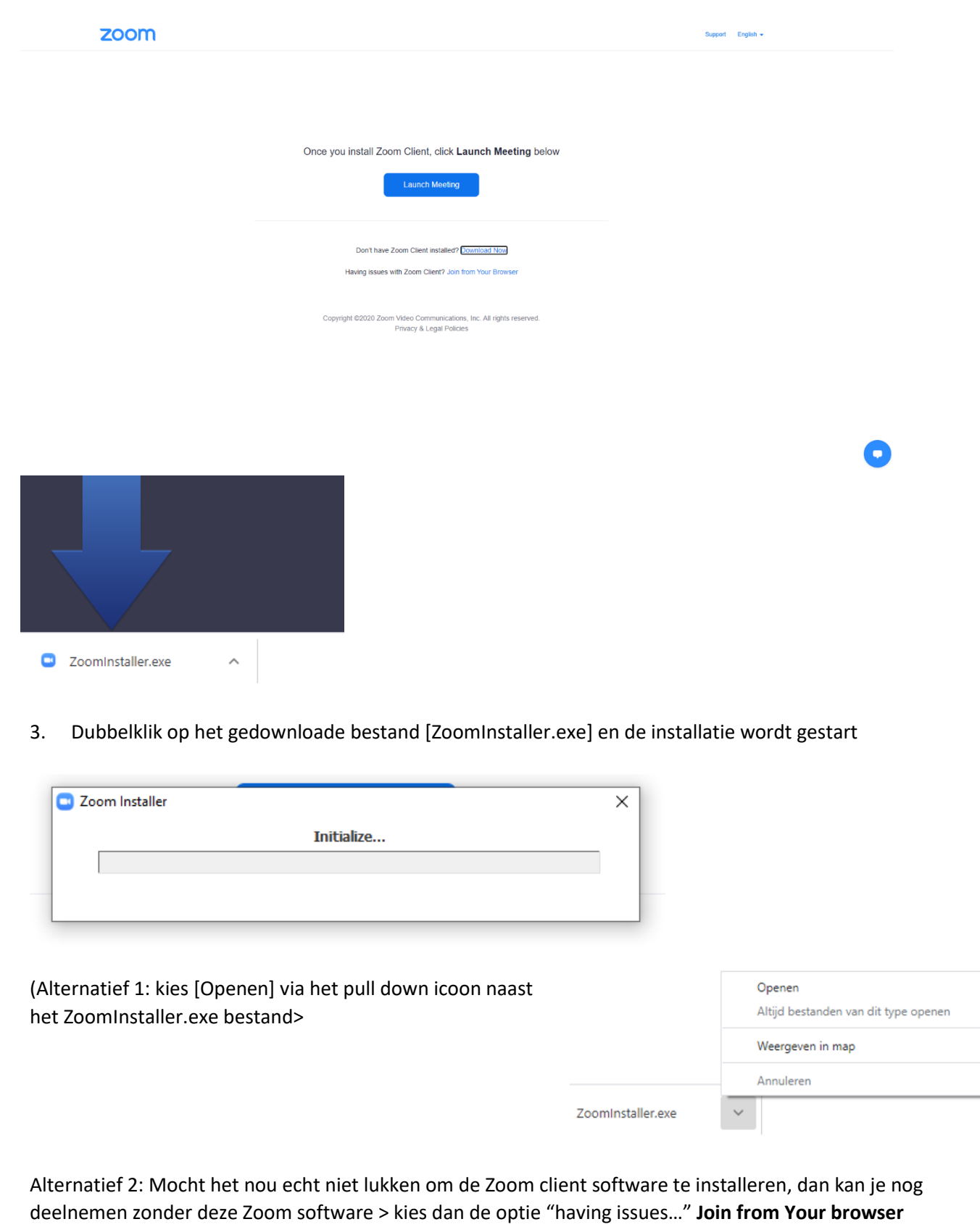

(zie de schermafdruk bij stap 1)

Nadat de Zoom client applicatie succesvol is geïnstalleerd verschijnt het volgende scherm

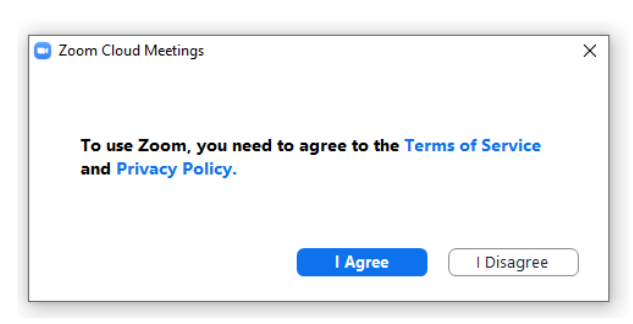

Klik op de knop [I Agree]

4. Daarna verschijnt het volgende venster om deel te nemen aan de vergadering

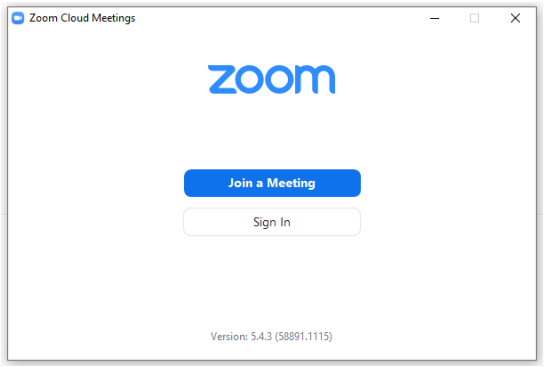

Klik op de knop [Join a Meeting]

Hierbij worden – als het goed is – je naam en de passcode automatisch overgenomen vanaf de eerste inlog stappen.

5. Het volgende welkom scherm wordt zichtbaar.

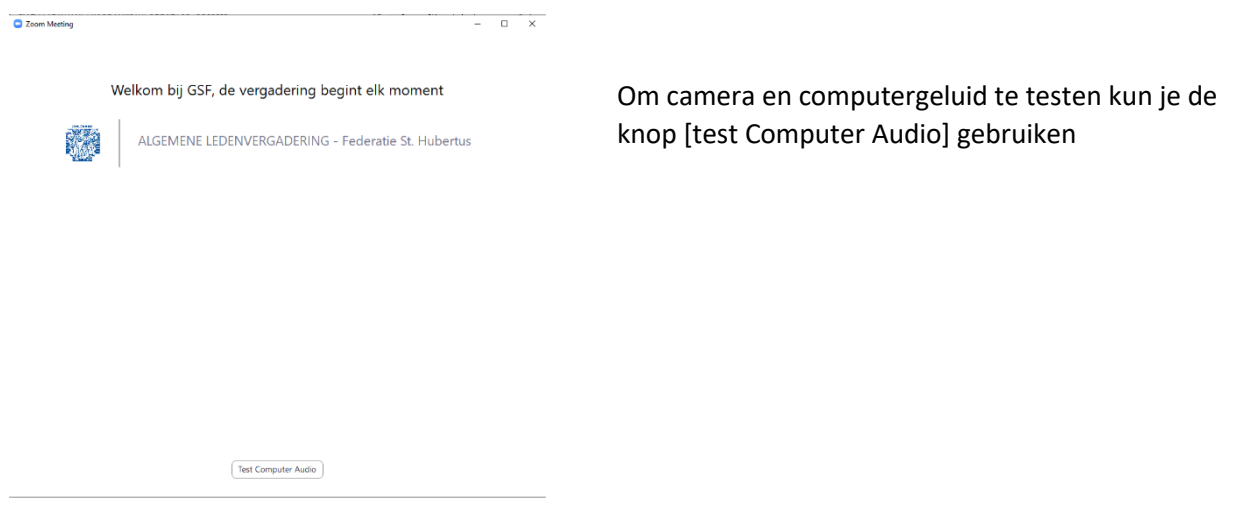

Mocht dit welkom-scherm niet worden getoond, klik dan nogmaals op de per mail ontvangen link. Je hoeft Zoom niet nogmaals te installeren, maar je kan dan direct op de knop [Launch Meeting klikken] (zie het schermvoorbeeld op pagina 2)